# **Expense Management**

*Invoice Management Module*

**User Guide**

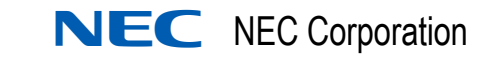

November 2010 NDA-31012, Issue 2

# **Liability Disclaimer**

NEC Corporation reserves the right to change the specifications, functions, or features, at any time, without notice.

NEC Corporation has prepared this document for the exclusive use of its employees and customers. The information contained herein is the property of NEC Corporation and shall not be reproduced without prior written approval from NEC Corporation

#### **© 2010 NEC Corporation**

*Windows®, and Microsoft® are registered trademarks of Microsoft Corporation.*

*All other brand or product names are or may be trademarks or registered trademarks of, and are used to identify products or services of, their respective owners.*

# **Contents**

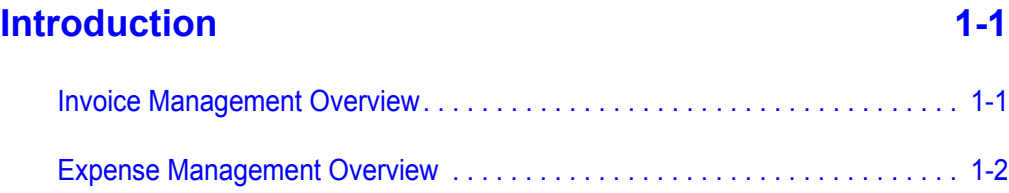

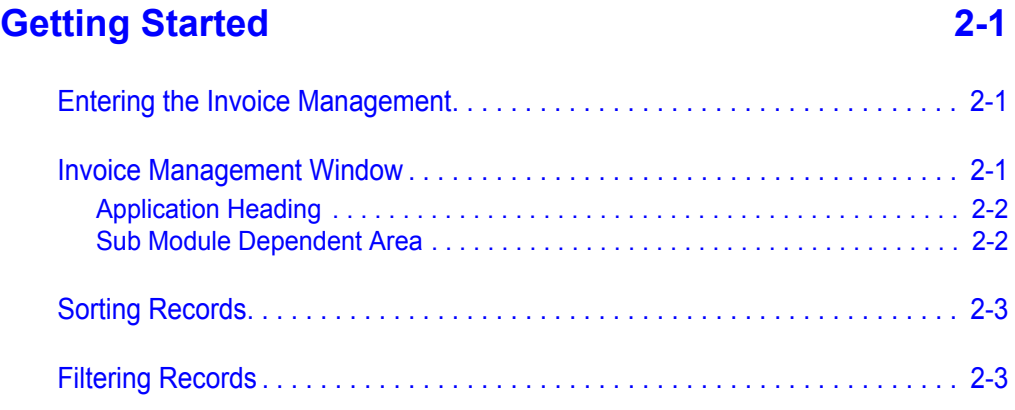

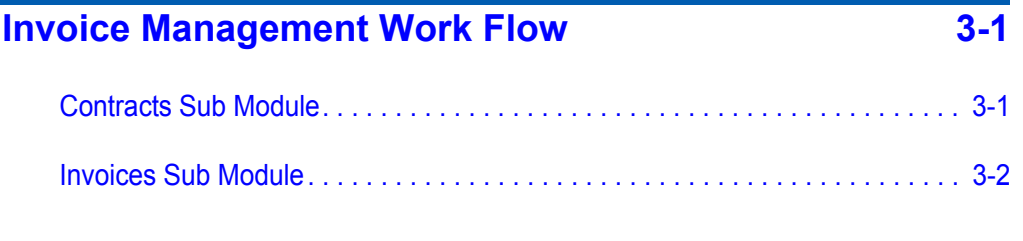

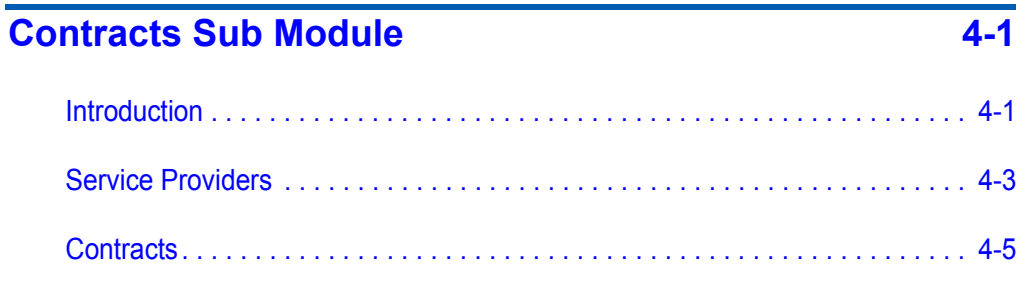

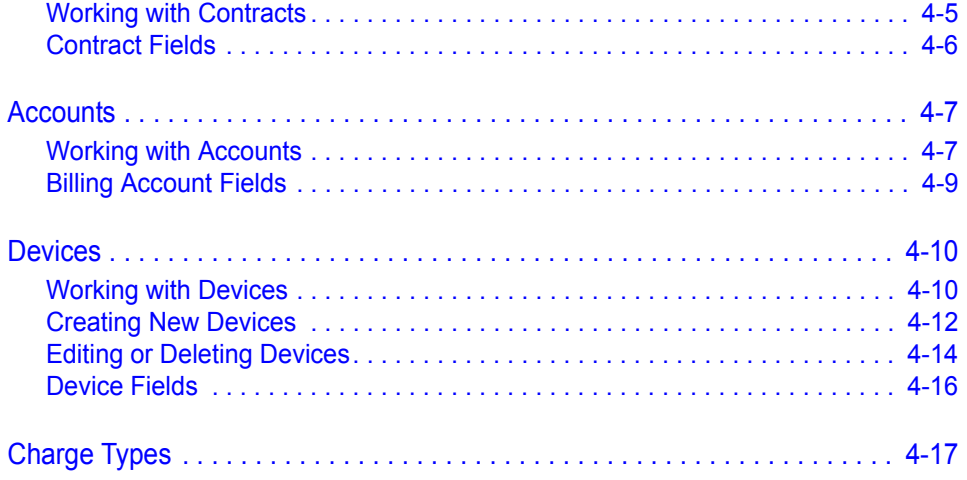

# **Invoices Sub Module 6-1 and Services Sub Module 6-1**

[Invoices . . . . . . . . . . . . . . . . . . . . . . . . . . . . . . . . . . . . . . . . . . . . . . . . . . . . . . . 5-1](#page-36-1) [Introduction . . . . . . . . . . . . . . . . . . . . . . . . . . . . . . . . . . . . . . . . . . . . . . . . . . . . 5-1](#page-36-2) [Creating Invoices . . . . . . . . . . . . . . . . . . . . . . . . . . . . . . . . . . . . . . . . . . . . . . . 5-1](#page-36-3) [Editing or Deleting Invoices . . . . . . . . . . . . . . . . . . . . . . . . . . . . . . . . . . . . . . . 5-4](#page-39-0) [Invoice Fields . . . . . . . . . . . . . . . . . . . . . . . . . . . . . . . . . . . . . . . . . . . . . . . . . . 5-5](#page-40-0) [Approving or Disputing Invoices . . . . . . . . . . . . . . . . . . . . . . . . . . . . . . . . . . . . 5-7](#page-42-0) [Approving and Disputing - Introduction. . . . . . . . . . . . . . . . . . . . . . . . . . . . . . . 5-7](#page-42-1) [Approving or Disputing Devices . . . . . . . . . . . . . . . . . . . . . . . . . . . . . . . . . . . . 5-7](#page-42-2) [Creating an Invoice Dispute . . . . . . . . . . . . . . . . . . . . . . . . . . . . . . . . . . . . . . 5-10](#page-45-0) [Approving or Disputing Invoice Charges. . . . . . . . . . . . . . . . . . . . . . . . . . . . . 5-12](#page-47-0) [Invoice Dispute Fields. . . . . . . . . . . . . . . . . . . . . . . . . . . . . . . . . . . . . . . . . . . 5-13](#page-48-0) [Payments . . . . . . . . . . . . . . . . . . . . . . . . . . . . . . . . . . . . . . . . . . . . . . . . . . . . 5-14](#page-49-0)

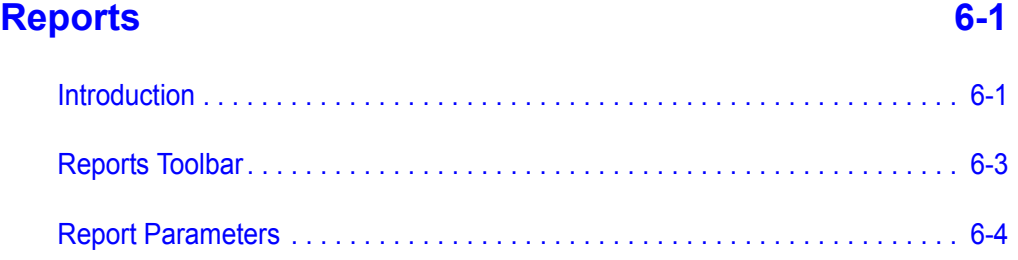

*Expense Management - Invoice Management Module User Guide - Issue 2*

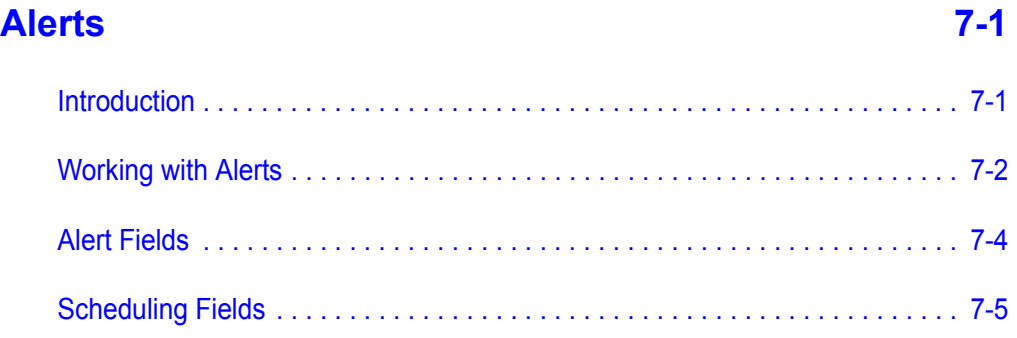

*iv Contents*

# **Figures**

### **Figure Title Page** [2-1 Application Heading. . . . . . . . . . . . . . . . . . . . . . . . . . . . . . . . . . . . . . . . . 2-2](#page-13-2) [4-1 New Provider . . . . . . . . . . . . . . . . . . . . . . . . . . . . . . . . . . . . . . . . . . . . . . 4-3](#page-20-1) [4-2 New Contract. . . . . . . . . . . . . . . . . . . . . . . . . . . . . . . . . . . . . . . . . . . . . . 4-5](#page-22-2) [4-3 New Billing Account. . . . . . . . . . . . . . . . . . . . . . . . . . . . . . . . . . . . . . . . . 4-8](#page-25-0) [4-4 New Device . . . . . . . . . . . . . . . . . . . . . . . . . . . . . . . . . . . . . . . . . . . . . . 4-10](#page-27-2) [5-1 New Invoice . . . . . . . . . . . . . . . . . . . . . . . . . . . . . . . . . . . . . . . . . . . . . . . 5-2](#page-37-0) [5-2 Invoice Manual Load . . . . . . . . . . . . . . . . . . . . . . . . . . . . . . . . . . . . . . . . 5-3](#page-38-0) [5-3 New Invoice Dispute . . . . . . . . . . . . . . . . . . . . . . . . . . . . . . . . . . . . . . . 5-10](#page-45-1) [5-4 Invoice Summary. . . . . . . . . . . . . . . . . . . . . . . . . . . . . . . . . . . . . . . . . . 5-13](#page-48-1) [5-5 Outstanding Payments . . . . . . . . . . . . . . . . . . . . . . . . . . . . . . . . . . . . . 5-15](#page-50-0) [6-1 Report Parameters for the Invoice Summary by Period Report . . . . . . . 6-2](#page-53-0) [7-1 New Alert - Select Task . . . . . . . . . . . . . . . . . . . . . . . . . . . . . . . . . . . . . . 7-2](#page-57-1) [7-2 New Alert - Select Scheduling Type . . . . . . . . . . . . . . . . . . . . . . . . . . . . 7-2](#page-57-2) [7-3 New Alert - Select Scheduling . . . . . . . . . . . . . . . . . . . . . . . . . . . . . . . . . 7-3](#page-58-0)

*vi Figures*

# **Tables**

### **Table Title Page** [4-1 Contract Field Descriptions . . . . . . . . . . . . . . . . . . . . . . . . . . . . . . . . . . . 4-6](#page-23-1) [4-2 Billing Account Field Descriptions . . . . . . . . . . . . . . . . . . . . . . . . . . . . . . 4-9](#page-26-1) [4-3 Device Field Descriptions . . . . . . . . . . . . . . . . . . . . . . . . . . . . . . . . . . . 4-16](#page-33-1) [5-1 Invoice Field Descriptions . . . . . . . . . . . . . . . . . . . . . . . . . . . . . . . . . . . . 5-5](#page-40-1) [5-2 Invoice Dispute Field Descriptions. . . . . . . . . . . . . . . . . . . . . . . . . . . . . 5-13](#page-48-2) [6-1 Reports Toolbar. . . . . . . . . . . . . . . . . . . . . . . . . . . . . . . . . . . . . . . . . . . . 6-3](#page-54-1) [6-2 Report Parameters . . . . . . . . . . . . . . . . . . . . . . . . . . . . . . . . . . . . . . . . . 6-4](#page-55-1) [7-1 Alert Field Descriptions . . . . . . . . . . . . . . . . . . . . . . . . . . . . . . . . . . . . . . 7-4](#page-59-1) [7-2 Scheduling Field Descriptions . . . . . . . . . . . . . . . . . . . . . . . . . . . . . . . . . 7-5](#page-60-1)

*Expense Management - Invoice Management Module User Guide - Issue 2*

# <span id="page-10-0"></span>**Introduction**

1

- *Chapter Topics • [Invoice Management Overview](#page-10-1)*
	- *• [Expense Management Overview](#page-11-0)*

### <span id="page-10-1"></span>**Invoice Management Overview**

The Invoice Management module of Expense Management enables you to:

- Follow up on invoices your organization receives from various Service Providers or Carriers;
- Assign invoice charges to Accounts, Devices and Charge Types;
- Approve or dispute invoices according to accounts, devices, charge types, or devices and charge types;
- Create timely payments for approved charges;
- Set alerts to remind you that an invoice is due, a contract is about to expire or that an invoice has not been received yet.

Once the relatively fixed entities of the Invoice Management - Service Providers, Contracts, Accounts, Devices and Charge Types - are defined, you can easily enter the periodic invoice charges.

On the other hand, you can start using the module by defining your organization's contracts only. The module automatically creates a default account, device and charge type, which enables you to simply enter and approve or dispute entire invoices. If and when the need for a more detailed follow up on invoices arises, you can then add more details.

#### <span id="page-11-0"></span>**Expense Management Overview**

Expense Management provides an integrated, scalable IT management solution for businesses of almost every size and market segment. Organizations can become more productive using its tools to effectively manage IT operations and services while controlling IT-related expenses. Features include:

- **Integration with Back Office Accounting Systems**  Expense Management seamlessly integrates with back office accounting systems to provide detailed reports of voice and data use. The information provided can be used in compliance reports, to properly attribute time to specific customers, and for other budgeting purposes. Invoice management integrates with accounts payable to provide payment commands and receive paid transaction numbers.
- **Improving Customer Service**  Provides the tools to manage IT services such as usage, routing and scheduling, Expense Management enables enterprises to improve customer service. Customer registration and organization tools are offered, and registered customers can be assigned relevant services and resources. Customers are served with speed and accuracy, and customers' satisfaction with those services improves.
- **Monitoring Performance and Controls Expense** Invoice management provides an ultimately accurate inventory list, facilitates term simulations and best-package allocation, identifies policy abuse and erroneous charges, and enables accurate bill-back of organizational units and convergent invoice issuance to employees. The policy-planning module implements and monitors real time performance and system usage based on policies and criteria defined by the organization.
- **Working for Organizations of Any Size**  Powerful, scalable and totally secure, Expense Management can handle jobs of nearly any size; it works as well for a global corporation's multiple high-traffic, heavy-volume sites as it does for a small organization with minimal traffic. It also provides multi-vendor PBX support and additional inputs including online mobile call detail records.
- **Supporting Business Growth**  The system's modular architecture supports the ongoing expansion of system functionality. Additional modules may be added based on customer request. The application is designed around a multi-tier processes, queues and services architecture, which offers the benefit of distributing loads across multiple servers and provides growth opportunities and flexibility.

2

# <span id="page-12-0"></span>**Getting Started**

- *Chapter Topics • [Entering the Invoice Management](#page-12-1)*
	- *• [Invoice Management Window](#page-12-2)*
	- *• [Sorting Records](#page-14-0)*
	- *• [Filtering Records](#page-14-1)*

# <span id="page-12-1"></span>**Entering the Invoice Management**

In order to use the Invoice Management Module of Expense Management, you must have permissions to access it. Ask your System Administrator to provide you with appropriate permissions.

#### **To enter the Invoice Management module:**

*Step* In the **Expense Management** Module selection bar, select **IM**.

### <span id="page-12-2"></span>**Invoice Management Window**

The Invoice Management module window changes according to the needs of the different sub modules (functions and entities). However, most of the Invoice Management windows retain the basic structure as well as a similar look and feel. See [Figure 2-1.](#page-13-2)

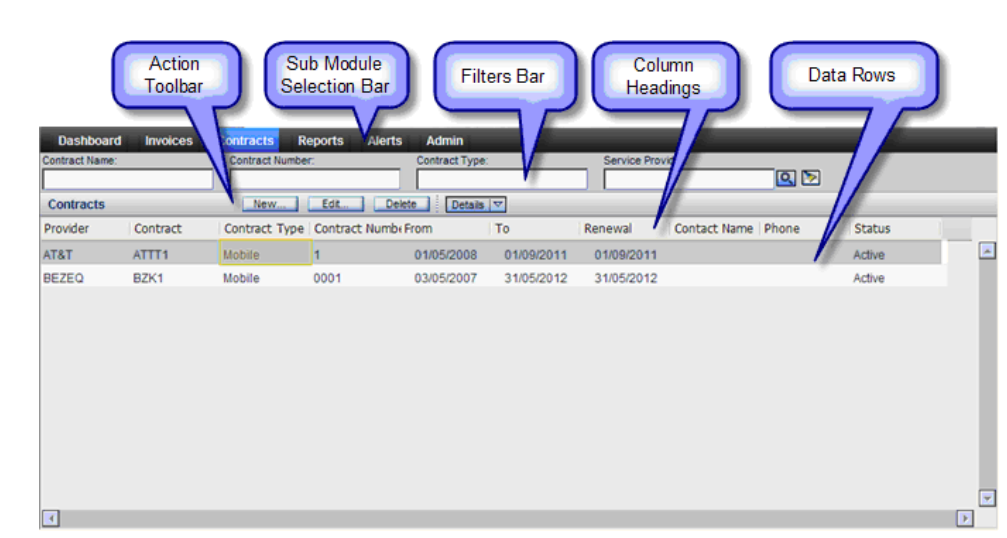

<span id="page-13-2"></span>*Figure 2-1 Application Heading*

#### <span id="page-13-0"></span>**Application Heading**

This part of the window remains the same throughout the application and does not change with the different functions. It contains the following parts:

- **Sub Module Selection Bar** (located just below the Application Header) contains tabs that enable you to select and access the different sub modules of the Invoice Management.
- Some of the Sub modules display a **Secondary Selection Bar** immediately below the Sub Module Selection Bar.

#### <span id="page-13-1"></span>**Sub Module Dependent Area**

This part of the window changes according to the needs of the sub module. However, it retains a similar basic structure. It contains the following parts:

- **Filters Bar** contains the filter fields and the **Search** Q and the **Clear Filters M** tools.
- **Action Toolbar** contains the currently available tools and actions, depending on the specific sub module. Tools can be enabled (fully displayed) or disabled (grayed out).
- **Column Heading** bar Each column represents one data field of the current entity type.
- **Data rows** each row represents one record.

# <span id="page-14-0"></span>**Sorting Records**

You can sort the displayed records by any of the columns, but only by one column. A small triangle in the column heading indicates it.

To sort the records:

- Click in the column heading to sort by that column.
- First time you click in the column heading, it is sorted by ascending order. A small triangle in the column heading indicates the sort order.
- To reverse the sort order, click in the column heading again.

### <span id="page-14-1"></span>**Filtering Records**

Filtering enables you to select and display only records that match the filter fields values. Matching is determined as follows:

- If **more than one** filter field is used, only records matching **all** non empty filter fields are selected.
- **Alphanumeric** filter fields are matched only to the length of the filter value, e.g. data values "Abracadabra", "Abba", and "Abraham" - all match filter value "Ab".
- **Alphanumeric** filter field matching is **not** case sensitive, e.g. data values "Abracadabra", "Abba", and "Abraham" - all match filter value "ab".
- **From Date** filter field selects records with dates not less than the filter date.
- **To Date** filter field selects records with dates not greater than the filter value.
- **Numeric** filter field selects records with value greater than the filter value.

#### **To filter records:**

**Step 1** Enter the required values in the appropriate filter fields.

**Step 2** Click **Q** 

#### **To cancel filtering:**

1.Click **.** 

# *2-4 Getting Started*

# 3

# <span id="page-16-0"></span>**Invoice Management Work Flow**

*Chapter Topics • [Contracts Sub Module](#page-16-1)*

*• [Invoices Sub Module](#page-17-0)*

to Invoice Management:

There are two main stages (the **Contracts** and **Invoices** sub modules)

# <span id="page-16-1"></span>**Contracts Sub Module**

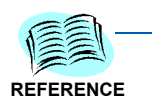

*See [Chapter 4 - Contracts Sub Module](#page-18-2) for information on the Contracts Sub Module.*

In the **Contracts** sub module you define the relatively fixed data of the Invoice Management. It contains the following entities:

- **Providers** are Carriers or Service Providers whose Invoices you wish to manage through the Invoice Management module.
- **Contracts** are the service agreements your organization has with the providers. For every active provider you must have at least one active Contract.
- **Billing Accounts**. Invoices may be issued for an account. For each **Contract** you must have at least one Account. You can define up to three levels of accounts:
	- **Master Billing Account** is the Highest level
	- **Billing Account** the intermediate level
	- **Sub Billing Account** the lowest level
- **Devices**. If you wish to check and approve or dispute invoices on the device level, you have to define which devices are billed through which account.

# <span id="page-17-0"></span>**Invoices Sub Module**

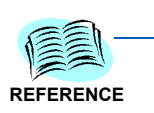

*See [Chapter 5 - Invoices Sub Module](#page-36-4) for information on the Invoice Sub Module.*

In the **Invoice** sub module you enter the periodic Invoices' data and **Approve** or **Dispute Invoices**, **Devices**, and **Events**.

Each billing period you enter the invoice data into the Invoice Management. You can enter the Invoice Summary, or, if you wish to approve or dispute invoices on the Device level, you have to enter the Invoice details too.

4

# <span id="page-18-2"></span><span id="page-18-0"></span>**Contracts Sub Module**

#### *Chapter Topics • [Introduction](#page-18-1)*

- 
- *• [Service Providers](#page-20-0)*
- *• [Contracts](#page-22-0)*
- *• [Accounts](#page-24-0)*
- *• [Devices](#page-27-0)*
- *• [Charge Types](#page-34-0)*

# <span id="page-18-1"></span>**Introduction**

In the Contracts sub module, you define the relatively fixed data of the Invoice Management module: **Service Providers** (or telephony Operators), the **Contracts** (service agreements) your organization has with these providers, and for each contract - its **Billing Accounts**, the **Devices** billed through each Account, and their **Charge Types**.

In the Invoices sub module you use these definitions: Invoice amounts are assigned to these entities and then approved or disputed.

The Contracts sub module entities are:

- **Providers** define the Service Providers (or Carriers) whose Invoices you wish to manage through the Invoice Management module.
- **Contracts** define the service agreements your organization have with these providers. For every active provide you must have at least one active Contract.
- Invoices are assigned to **Billing Accounts**, so each **Contract** must have at least one Account.

You can define up to three levels of accounts:

- **Master Billing Account** is the Highest level. Each contract must have one, and only one, Master Billing Account. A Master Billing Account is created by default once a contract has been defined. You can edit it, but you cannot delete it or create another Master Billing Account.
- **Billing Account** is the intermediate level. You can define as many Billing Accounts as needed.

• **Sub Billing Account** is the lowest level. You can define as many Billing Accounts as needed.

Higher level accounts (that is, Accounts under which you defined lower level Accounts) does not cease to be valid accounts. They can still have Devices assigned to them and Invoices charged to them.

Some windows display Accounts by concatenating their IDs into a "Path" ID: <Master Billing Account ID>/<Billing Account ID>/<Sub Billing Account ID>.

- **Devices**. If you wish to approve or dispute invoices per device, you have to define which devices are billed through which account.
- **Charge Types** enables you, on the one hand, to approve or dispute groups of devices at once, and on the other hand, to farther refine the Device charge assignments.

However, you do not have to define all these details right from the beginning. You can start by defining only Providers and their Contracts. When you create a new **Contract**, it is automatically created with one default "**Main**" Master Billing Account and one default "**General**" Device with a default Charge Type of "**Account Charge**".

This enables you to enter Invoices and Charges on a "per Contract" level. When and if the need for more details arises, you can first create more detailed Accounts, then assign Devices to the Accounts, and finally define one or more Charge Types for the Devices.

# <span id="page-20-0"></span>**Service Providers**

**Service Providers** (or for short - Providers) define the Service Providers or Carriers whose Invoices you wish to manage through the Invoice Management module.

To create a new Provider:

- *Step 1* In the Sub Modules bar, select **Admin**.
- *Step 2* In the Secondary Selection bar, select **Providers**.
- **Step 3** In the Action toolbar, click New.....
- *Step 4* In the **New Provider** dialog box (see [Figure 4-1](#page-20-1)), enter the provider name.

<span id="page-20-1"></span>*Figure 4-1 New Provider*

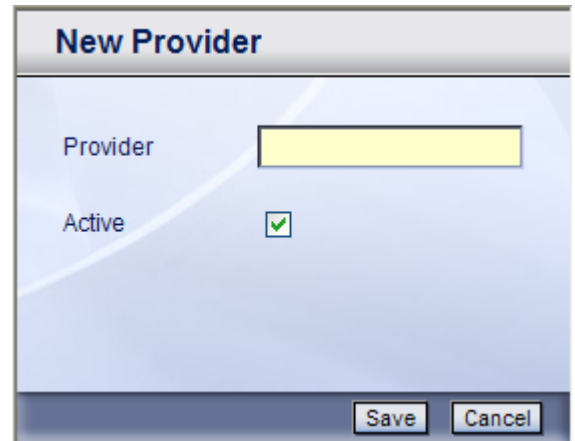

*Step 5* If the new provider is currently not active, clear the **Active** check box.

Step 6 Click Save

#### **To create a new Provider through the New Invoice dialog box:**

- **Step 1** If the appropriate provider does not appear in the Service Provider dropdown list, click New... to the right of the Service Provider box.
- **Step 2** In the **New Provider** dialog box, enter the provider name.
- *Step 3* If the new provider is currently not active, clear the **Active** check box.
- **Step 4** Click Save

#### **To edit a Provider:**

- *Step 1* In the Sub Modules bar, select **Admin**.
- *Step 2* In the Secondary Selection bar, select **Providers**.
- *Step 3* If the Provider you wish to edit is not displayed in the window, scroll, filter, or sort the Providers records until the desired Provider appears in the window.
- **Step 4** Click in the desired Provider row to select it.
- **Step 5** In the Action toolbar, click Edit....
- *Step 6* Check or clear the **Active** check box. This is the only Provider field you can edit.
- Step 7 Click Save

#### **To delete an existing Provider:**

- *Step 1* In the Sub Modules bar, select **Admin**.
- *Step 2* In the Secondary Selection bar, select **Providers**.
- *Step 3* If the Provider you wish to delete is not displayed in the window, scroll, filter, or sort the Provider records until the desired Provider appears in the window.
- **Step 4** Click in the desired Provider row to select it.
- **Step 5** In the Action toolbar, click Delete.
- *Step 6* In the confirmation dialog box, select **OK**.

## <span id="page-22-0"></span>**Contracts**

#### <span id="page-22-1"></span>**Working with Contracts**

A Contract represents a service agreement of your organization with a Service Provides.

#### **To create a new Contract:**

- *Step 1* In the Sub Modules bar, select **Contracts**.
- **Step 2** In the Action toolbar, click New....
- **Step 3** In the New Contract dialog box (see [Figure 4-2](#page-22-2)), fill in the Contract fields. See *[Contract Fields](#page-23-0)*.

<span id="page-22-2"></span>*Figure 4-2 New Contract*

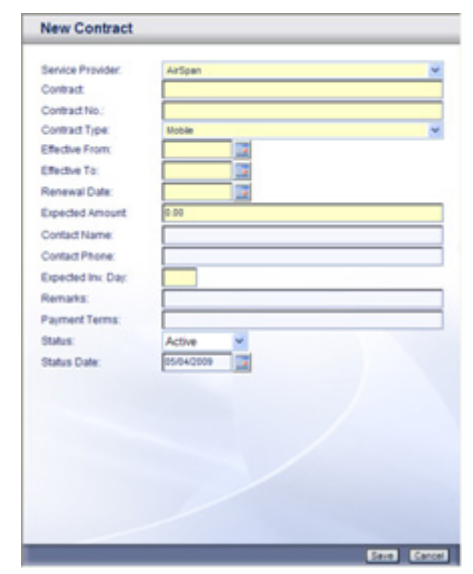

**Step 4** Click Save

#### **To edit a Contract:**

- *Step 1* In the Sub Modules bar, select **Contracts**.
- *Step 2* Click in the desired Contract row to select it. If the Contract you wish to edit does not appear in the window, *scroll*, *filter*, or *sort* the Contract records until the desired Contract appears in the window.
- **Step 3** In the Action toolbar, click Delete.
- *Step 4* In the **Edit Contract** dialog box, edit the fields you wish to change. See *[Contract Fields](#page-23-0)*.
- **Step 5** Click Save

#### **To delete an existing Contract:**

- *Step 1* In the Sub Modules bar, select **Contracts**.
- **Step 2** If the Contract you wish to delete does not appear in the window, scroll, filter, or sort the Contract records until the desired Contract appears in the window.
- **Step 3** Click in the desired Contract row to select it.
- **Step 4** In the Action toolbar, click Delete.
- *Step 5* In the confirmation dialog box, select **OK**.

#### <span id="page-23-0"></span>**Contract Fields**

[Table 4-1](#page-23-1) lists the Contract fields.

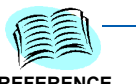

*The M/O column indicates Mandatory or Optional Fields. In the dialog box, mandatory fields appear in yellow.*

<span id="page-23-1"></span>**REFERENCE**

*The Edit column indicates editable or non editable fields. In the Edit Contract dialog box, Non editable fields appear grayed.*

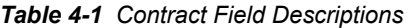

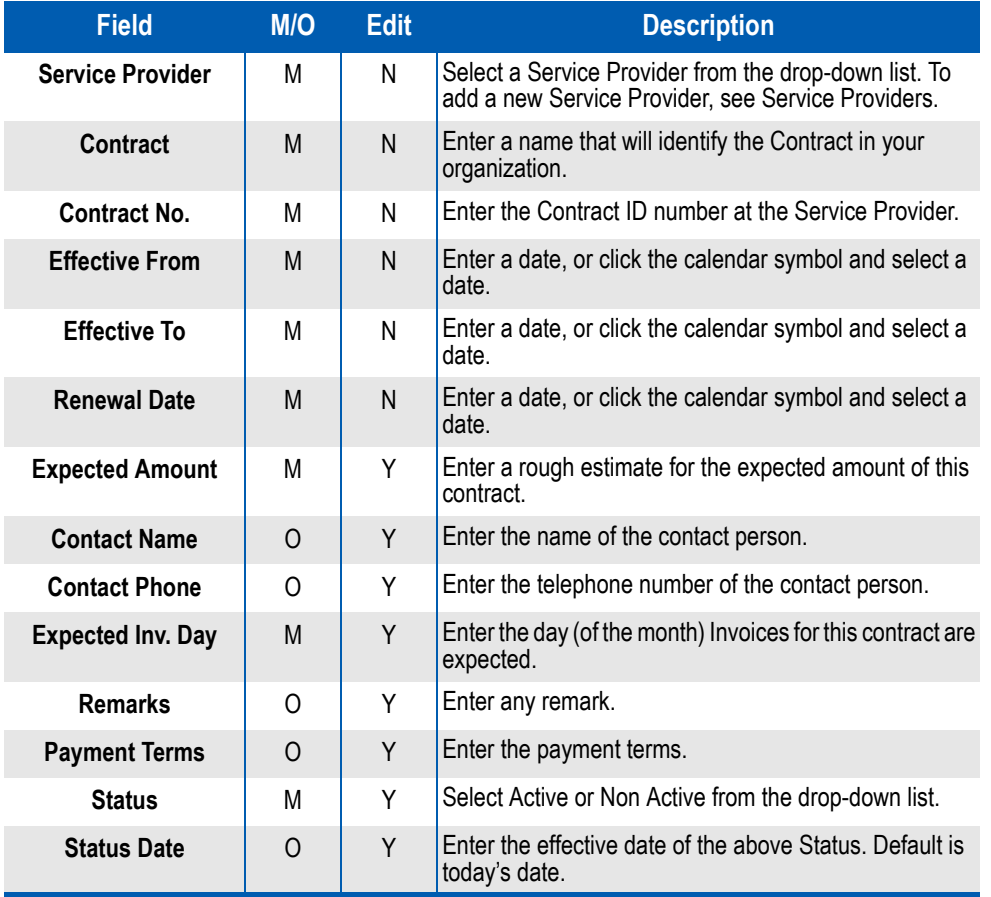

*Expense Management - Invoice Management Module User Guide - Issue 2*

#### <span id="page-24-0"></span>**Accounts**

#### <span id="page-24-1"></span>**Working with Accounts**

Invoices may be issued by Billing Accounts. For each Contract you must have at least one Account. You can define as many Accounts as you wish in a hierarchy of up to three levels:

- The **Master Billing Account** is the top of the hierarchy. Each Contract must have one, and only one, Master Billing Account.
- **Billing Account** is the intermediate level
- **Sub Billing Account** is the lowest level

When you create a new Contract, it is automatically created with a default **Master Billing Account** called "**Main**". If all you need for that contract is one Account, you can use it. You can edit the Master Billing Account data, including its Account ID "main". However, you cannot create another Master Billing Account, and you cannot delete a Master Billing Account.

If you need more than one account, you can create many Billing Accounts under the Master Billing Account. Under each Billing Account you can create many Sub Billing Accounts.

#### **To edit a Master Billing Account:**

- *Step 1* In the Sub Modules bar, select **Contracts**.
- *Step 2* If the Contract whose Master Billing Account you wish to edit is not displayed in the window, *scroll*, *filter*, or *sort* the Contract records until the desired Contract appears in the window.
- **Step 3** Click in the desired Contract row to select it.
- *Step 4* In the Action toolbar, open the **Details**  $\overline{z}$  drop-down menu and select **Billing Accounts**.
- **Step 5** In the Billing Accounts dialog box, click New....
- **Step 6** In the New Billing Accounts dialog box, click Edit... next to the Master Billing Account text box.
- *Step 7* In the Master Billing Account Edit dialog box, edit the fields you wish to change. See *[Billing Account Fields](#page-26-0)*.
- **Step 8** Click Save
- **Step 9** Click Done
- **Step 10 Click Close.**

<span id="page-25-0"></span>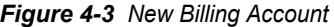

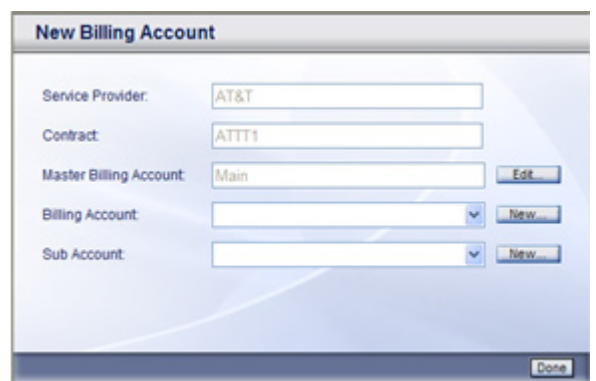

#### **To create a new Billing Account:**

- *Step 1* In the Sub Modules bar, select **Contracts**.
- **Step 2** If the Contract for which you wish to create a new Account is not displayed in the window, *scroll*, *filter*, or *sort* the Contract records until the desired Contract appears in the window.
- **Step 3** Click in the desired Contract row to select it.
- **Step 4** In the Action toolbar, open the  $\boxed{\text{Details} \geq}$  drop-down menu and select **Billing Accounts**.
- **Step 5** In the Billing Accounts window, click New....
- **Step 6** In the New Billing Account window, click New. next to the Billing Account text box.
- *Step 7* In the New Account dialog box, fill in the Billing Account fields. See *[Billing Account Fields](#page-26-0)*.
- **Step 8** Click **Save**
- Step 9 Click Done.
- Step 10 Click Close.

#### **To create a new Sub Billing Account:**

- *Step 1* In the Sub Modules bar, select **Contracts**.
- *Step 2* If the Contract for which you wish to create a new Account is not displayed in the window, *scroll*, *filter*, or *sort* the Contract records until the desired Contract appears in the window.
- **Step 3** Click in the desired Contract row to select it.
- **Step 4** In the Action toolbar, open the **Details**  $\forall$  drop-down menu and select **Billing Accounts**.
- **Step 5** In the Billing Accounts window, click New...
- *Step 6* In the New Billing Account dialog box, open the **Billing Account** dropdown list and select the desired Billing Account.
- **Step 7** Click New... next to the Sub Account text box.
- **Step 8** In the New Account dialog box, fill in the Billing Account fields. See *[Billing Account Fields](#page-26-0)*.
- Step 9 Click Save
- **Step 10 Click Done**.
- Step 11 Click Close.

#### **To delete an existing Billing Account:**

- *Step 1* In the Sub Modules bar, select **Contracts**.
- *Step 2* If the Contract for which you wish to delete an Account is not displayed in the window, *scroll*, *filter*, or *sort* the Contract records until the desired Contract appears in the window.
- **Step 3** Click in the desired Contract row to select it.
- **Step 4** In the Action toolbar, open the **Details**  $\forall$  drop-down menu and select **Billing Accounts**.
- **Step 5** In the Billing Accounts window, select the Account you wish to delete click Delete...
- *Step 6* In the confirmation dialog box, select **OK**.
- Step 7 Click Close

#### <span id="page-26-0"></span>**Billing Account Fields**

[Table 4-2](#page-26-1) lists the Account fields.

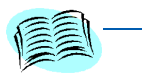

*The M/O column indicates Mandatory or Optional Fields. In the dialog box, mandatory fields appear in yellow.*

<span id="page-26-1"></span>**REFERENCE**

*The Edit column indicates editable or non editable fields. In the Edit Contract dialog box, Non editable fields appear grayed.*

#### *Table 4-2 Billing Account Field Descriptions*

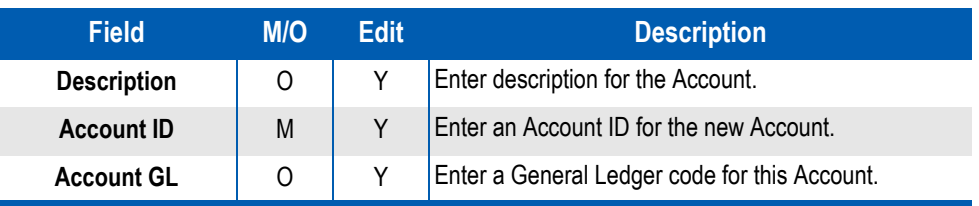

### <span id="page-27-0"></span>**Devices**

#### <span id="page-27-1"></span>**Working with Devices**

**Devices**. If you wish to approve or dispute invoices on the device level, you have to define which devices are billed through which account.

You can create a new Device:

- From the Contracts list.
- From the Billing Accounts list
- While you enter a new invoice

#### **To create a new Device from the Contracts list:**

- *Step 1* In the Sub Modules bar, select **Contracts**.
- *Step 2* If the desired Contract is not displayed in the window, *scroll*, *filter*, or *sort* the Contract records until the desired Contract appears in the window.
- **Step 3** Click in the desired Contract row to select it.
- **Step 4** In the Action toolbar, open the **Details**  $\overline{\triangledown}$  drop-down menu and select **Devices**.
- **Step 5** In the Contract Devices action toolbar, click New....
- *Step 6* In the **New Device** dialog box (see [Figure 4-4\)](#page-27-2), fill in the Device fields. See *[Device Fields](#page-33-0)*.

<span id="page-27-2"></span>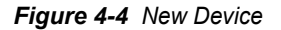

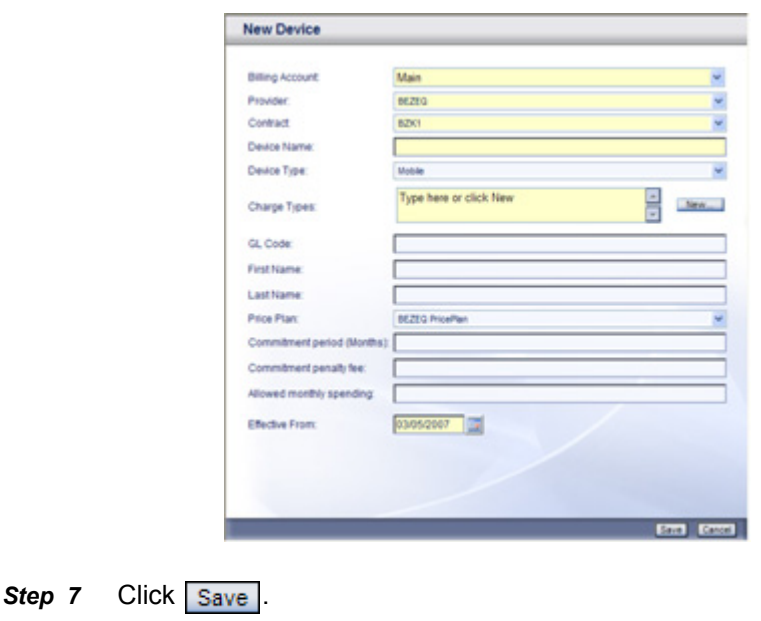

#### **To create a new Device from the Billing Accounts list:**

- *Step 1* In the Sub Modules bar, select **Contracts**.
- *Step 2* 2.If the desired Contract is not displayed in the window, *scroll*, *filter*, or *sort* the Contract records until the desired Contract appears in the window.
- **Step 3** Click in the desired Contract row to select it.
- **Step 4** In the Action toolbar, open the **Details**  $\overline{\triangledown}$  drop-down menu and select **Billing Accounts**.
- **Step 5** Click in the desired Account row to select it.
- **Step 6** In the Billing Accounts action toolbar, click New....
- *Step 7* In the **New Device** dialog box, fill in the Device fields. See *[Device Fields](#page-33-0)*.
- **Step 8** Click Save

#### **To create a new Device while entering an Invoice:**

- *Step 1* In the Sub Modules bar, select **Invoices**.
- *Step* 2 In the Action toolbar, open the  $\boxed{\overline{\text{Actions}}$   $\boxed{\vee}$  drop-down menu and select **New**.
- *Step 3* In the New Invoice dialog box, in the **Invoice Format** field select the **Paper Details** option and fill in the rest of the Invoice fields.
- **Step 4** Click Save
- *Step 5* In the **Continue to edit Invoice Data?** dialog box, click **OK**.
- *Step 6* In the action toolbar of the **Invoice Manual Load** dialog box, click New Device...
- *Step 7* In the **New Device** dialog box, fill in the Device fields. See *[Device Fields](#page-33-0)*.
- **Step 8** Click Save

#### <span id="page-29-0"></span>**Creating New Devices**

You can create a new Device:

- From the Contracts list.
- From the Billing Accounts list
- While you enter the details of a new invoice
- While you approve or dispute Invoice charges

#### **To create a new Device from the Contracts list:**

- *Step 1* In the Sub Modules bar, select **Contracts**.
- *Step 2* If the desired Contract is not displayed in the window, *scroll*, *filter*, or *sort* the Contract records until the desired Contract appears in the window.
- **Step 3** Click in the desired Contract row to select it.
- **Step 4** In the Action toolbar, open the **Details**  $\overline{S}$  drop-down menu and select **Devices**.
- **Step 5** In the Contract Devices action toolbar, click New....
- **Step 6** In the **New Device** dialog box, fill in the Device fields.
- **Step 7** Click Save

#### **To create a new Device from the Billing Accounts list:**

- *Step 1* In the Sub Modules bar, select **Contracts**.
- *Step 2* If the desired Contract is not displayed in the window, *scroll*, *filter*, or *sort* the Contract records until the desired Contract appears in the window.
- *Step 3* Click in the desired Contract row to select it.
- **Step 4** In the Action toolbar, open the  $\boxed{\text{Details} \geq}$  drop-down menu and select **Billing Accounts**.
- **Step 5** Click in the desired Account row to select it.
- **Step 6** In the Billing Accounts action toolbar, click New....
- **Step 7** In the **New Device** dialog box, fill in the Device fields.
- **Step 8** Click Save

#### **To create a new Device while entering an Invoice:**

- *Step 1* In the Sub Modules bar, select **Invoices**.
- *Step* 2 In the Action toolbar, open the  $\boxed{\overline{\text{Actions}}$   $\boxed{\vee}$  drop-down menu and select **New**.
- *Step 3* In the New Invoice dialog box, in the **Invoice Format** field select the Paper Details option and fill in the rest of the **Invoice fields**.
- **Step 4** Click Save
- *Step 5* In the "Continue to edit..." dialog box, click **OK**.
- *Step 6* In the action toolbar of the **Invoice Manual Load** window, click New Device...
- **Step 7** In the **New Device** dialog box, fill in the Device fields.
- Step 8 Click Save

#### **To create a new Device while approving/disputing Invoice charges:**

- *Step 1* In the Sub Modules bar, select **Invoices**.
- *Step 2* If the desired Invoice is not displayed in the window, *scroll*, *filter*, or *sort* the Invoice records until the desired Invoice appears in the window.
- **Step 3** Click in the desired Invoice row to select it.
- **Step 4** In the Invoices Action toolbar, open the **Details**  $\overline{S}$  drop-down menu and select **Devices...**.
- **Step 5** In the Device Management Action toolbar, click New....
- *Step 6* In the **New Device** dialog box, fill in the Device fields.
- **Step 7** Click Save

#### <span id="page-31-0"></span>**Editing or Deleting Devices**

To delete or edit a Device you must first navigate to that Device. You can navigate to a specific Device or list of Devices:

- Through a Contract Device list, or
- Through a Billing Account Device list.

#### **To navigate to a Contract Device list:**

- *Step 1* In the Sub Modules bar, select **Contracts**.
- *Step 2* If the desired Contract is not displayed in the window, *scroll*, *filter*, or *sort* the Contract records until the desired Contract appears in the window.
- **Step 3** Click in the desired Contract row to select it.
- **Step 4** In the Action toolbar, open the **Details**  $\overline{\triangledown}$  drop-down menu and select **Devices**.The Contract device list appears.

#### **To navigate to a Billing Account Device list:**

- *Step 1* In the Sub Modules bar, select **Contracts**.
- *Step 2* If the desired Contract is not displayed in the window, *scroll*, *filter*, or *sort* the Contract records until the desired Contract appears in the window.
- **Step 3** Click in the desired Contract row to select it.
- **Step 4** In the Action toolbar, open the **Details**  $\forall$  drop-down menu and select **Billing Accounts**.
- **Step 5** Click in the desired Billing Account row to select it.
- **Step 6** In the Billing Accounts action toolbar, click Devices... The Billing Account device list appears.

#### **To Edit a Device:**

- **Step 1** Navigate to the Device list through one of the navigation options above.
- *Step 2* If the desired Device is not displayed in the window, *scroll*, *filter*, or *sort* the Device records until the desired Device appears in the window.
- *Step 3* Click in the desired Device row to select it. In the Contract Devices action toolbar, click  $E_{\text{d}t...}$ .
- **Step 4** In the **Edit Device** dialog box, edit the **Device** fields.
- **Step 5** Click Save

#### **To Delete a Device:**

- **Step 1** Navigate to the Device list through one of the navigation options above.
- *Step 2* If the desired Device is not displayed in the window, *scroll*, *filter*, or *sort* the Device records until the desired Device appears in the window.
- **Step 3** Click in the desired Device row to select it.
- **Step 4** In the Device list action toolbar, click Delete Selected...
- Step 5 Click Save

#### **To Delete all the Devices of a certain Account:**

- *Step 1* Navigate to the Device list through the Billing Account navigation option above.
- **Step 2** In the Device list action toolbar, click Delete All...
- Step 3 Click Save .

#### <span id="page-33-0"></span>**Device Fields**

[Table 4-3](#page-33-1) lists the Device fields.

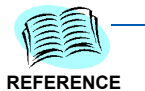

*The M/O column indicates Mandatory or Optional Fields. In the dialog box, mandatory fields appear in yellow.*

*The Edit column indicates editable or non editable fields. In the Edit dialog box, Non editable fields appear grayed.*

#### <span id="page-33-1"></span>*Table 4-3 Device Field Descriptions*

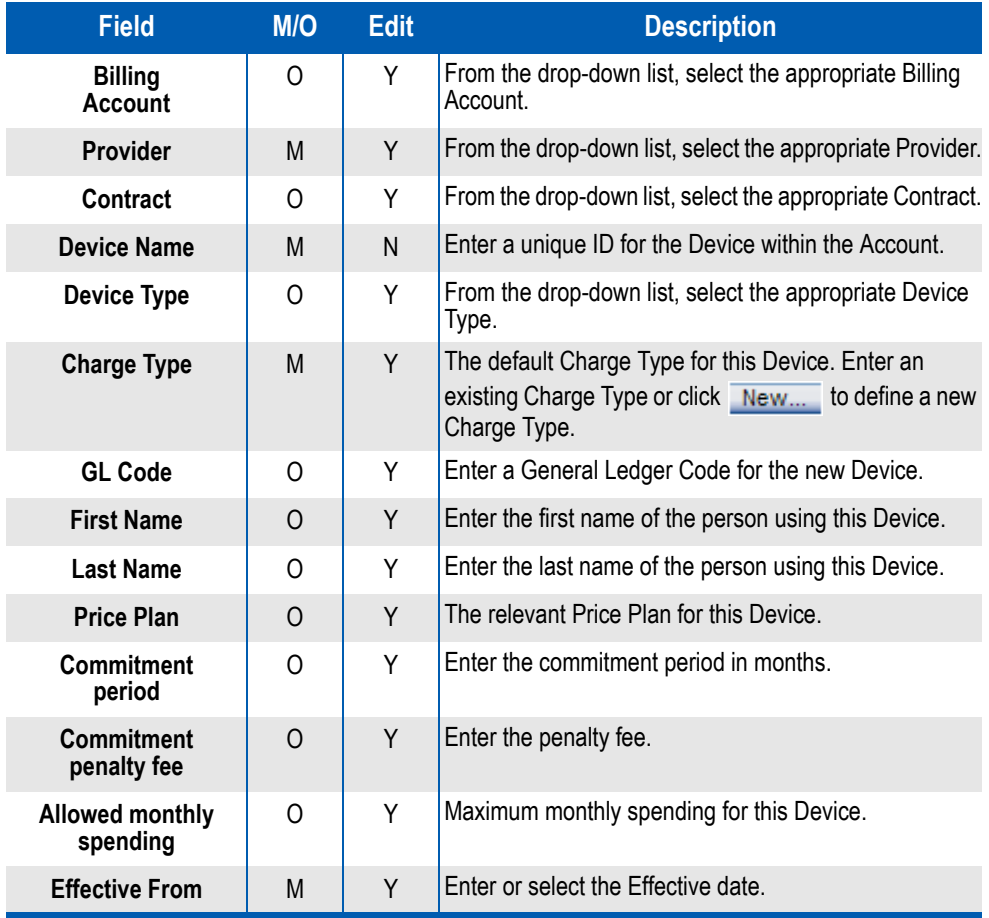

# <span id="page-34-0"></span>**Charge Types**

**Charge Types** enables you, on the one hand to approve or dispute groups of devices at once, and on the other hand, to farther refine the Device charge assignments.

You can create new Charge types:

- From the Contracts sub module, while you create or edit devices
- From the Invoices sub module, while you enter Invoice charges

#### **To create a new Charge type:**

- **Step 1** Do one of the following:
	- —From the *New Device* or *Edit Device* dialog box, click New... next to the **Charge Types** field.
	- —From the actions toolbar of the *Invoice Manual Load* window, click New Charge Type...
- *Step 2* In the *New Charge* dialog box, fill in the **Charge Name** and **Description** fields.
- Step 3 Click Save

### *4-18 Contracts Sub Module*

# <span id="page-36-4"></span><span id="page-36-0"></span>**Invoices Sub Module**

*Chapter Topics • [Invoices](#page-36-1)*

*• [Approving or Disputing Invoices](#page-42-0)*

# <span id="page-36-1"></span>**Invoices**

#### <span id="page-36-2"></span>**Introduction**

In the **Invoice** sub module, you enter the periodic Invoices' data and **Approve** or **Dispute** the invoice charges.

You can approve or dispute Invoices by **Charge Types**, by **Devices**, or by both Devices and Charge Types. In order to be able to manage an invoice by devices, Charge Types, or both, you have to define the devices assigned to that account, and their Charge Types, and to enter the invoice details per device.

If you prefer to approve or dispute an entire Invoice, you simply approve or dispute all charges assigned to it. Even an empty Invoice gets a default Charge, which represents its total amount.

#### <span id="page-36-3"></span>**Creating Invoices**

To create a new totals only invoice:

- *Step 1* In the Sub Modules bar, select **Invoices**.
- **Step 2** In the Action toolbar, open the  $\overline{Actions}$  or drop-down menu and select **New**.
- *Step 3* In the **New Invoice** dialog box, fill in the *[Invoice Fields](#page-40-0)*. For the **Invoice Format** options, be sure to select **Paper Totals**.
- **Step 4** Click Save

<span id="page-37-0"></span>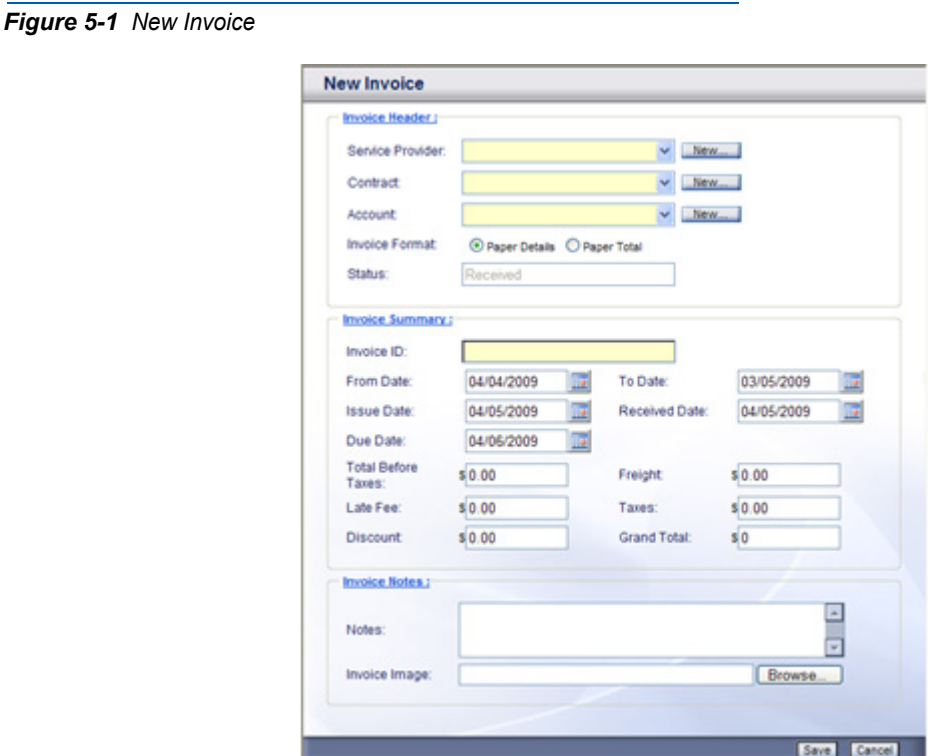

**To create a new detailed invoice:**

- *Step 1* In the Sub Modules bar, select **Invoices**.
- **Step 2** In the Action toolbar, open the  $\boxed{\overline{\text{Actions}} \geq \text{drop-down menu} }$  and select **New**.
- *Step 3* In the **New Invoice** dialog box, fill in the *[Invoice Fields](#page-40-0)*. For the **Invoice Format** options, be sure to select **Paper Details**.
- **Step 4** Click Save
- *Step 5* In the "Continue to edit..." Dialog box, click **OK**.
- *Step 6* In the Action toolbar of the "Invoice Manual Load" window, select Populate Grid
- *Step 7* In the "Do you want..." dialog box, click **OK**.
- *Step 8* The grid displayed reflects the **Devices** and **Charge Types** currently defined for the selected Billing Account. You can do one of the following:

<span id="page-38-0"></span>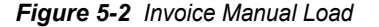

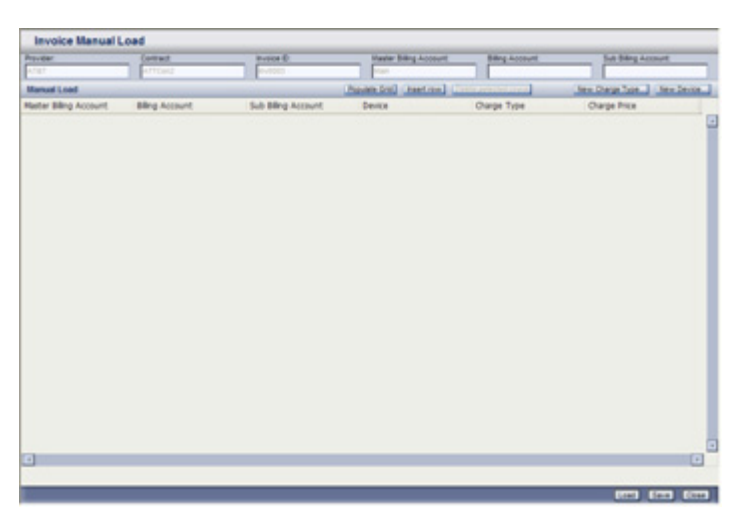

- —Insert charge amounts in the Charge Price column of the existing rows.
- —To add a charge for which there is no ready row in the grid, select Insert row from the Action toolbar.
- —To delete rows you do not need, click in a row to select it, use Ctrl + click to select more than one row, and then select Delete selected rows from the Action toolbar.
- To create a new Charge Type, select New Charge Type... from the Action toolbar. In the New Charge dialog bow, fill in a the Charge Name and Description fields and click Save
- -To create a new Device, select New Device... from the Action toolbar. In the **New Device** dialog box, fill in the **Device Fields** and click **Save**.
- **Step 9** Do one of the following:
	- To save the current Invoice data as a draft, click  $\sqrt{\frac{Save}{\hbar}}$ . This will enable you to edit the Invoice Details again later.
	- To finalize the Invoice data and load it, click Load. Check the data before loading it, as you will not be able to edit the Invoice details again after loading it.

#### <span id="page-39-0"></span>**Editing or Deleting Invoices**

#### **To edit a totals only Invoice:**

- *Step 1* In the Sub Modules bar, select **Invoices**.
- *Step 2* If the Invoice you wish to edit does not appear in the window, *scroll*, *filter*, or *sort* the Invoice records until the desired Invoice appears in the window.
- **Step 3** Click in the desired Invoice row to select it.
- **Step 4** In the Action toolbar, open the  $\lambda$  drop-down menu and select **Edit**.
- *Step 5* In the **Edit Invoice** dialog box, edit the *[Invoice Fields](#page-40-0)* you wish to change.
- **Step 6** Click Save

#### **To edit Invoice Details:**

*Only Invoices with status Editing can be edited.* 

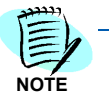

- *Step 1* In the Sub Modules bar, select **Invoices**.
- *Step 2* If the Invoice you wish to edit does not appear in the window, *scroll*, *filter*, or *sort* the Invoice records until the desired Invoice appears in the window.
- *Step 3* Click in the desired Invoice row to select it. The Invoice status must be **Editing**.
- **Step 4** In the Action toolbar, open the  $\left| \right|$  Actions  $\left| \right|$  drop-down menu and select **Edit Paper Invoice Draft...**.
- *Step 5* The Invoice Details data appear as it was when you last saved it. You can do one of the following:
	- —Insert charge amounts in the Charge Price column of the existing rows.
	- —To add a charge for which there is no ready row in the grid, select Insert row from the Action toolbar.
	- —To delete rows you do not need, click in a row to select it, use Ctrl + click to select more than one row, and then select Delete selected rows from the Action toolbar.
	- To create a new Charge Type, select New Charge Type... from the Action toolbar. In the New Charge dialog bow, fill in a the Charge Name and Description fields and click Save
	- To create a new Device, select New Device... from the Action toolbar. In the **New Device** dialog box, fill in the **Device Fields** and click **Save**.
- *Step 6* Do one of the following:
	- $-$  To save the current Invoice data as a draft, click  $\sqrt{S_{ave}}$ . This will enable you to edit the Invoice Details again later.
	- -To finalize the Invoice data and load it, click Load. Check the data before loading it, as you will not be able to edit the Invoice details again after loading it.

#### **To delete an Invoice:**

- *Step 1* In the Sub Modules bar, select **Invoices**.
- *Step 2* If the Invoice you wish to edit does not appear in the window, *scroll*, *filter*, or *sort* the Invoice records until the desired Invoice appears in the window.
- **Step 3** Click in the desired Invoice row to select it.
- **Step 4** In the Action toolbar, open the  $\boxed{\overline{\text{Actions}} \, \triangleright \, \text{drop-down menu} }$  and select **Delete**.
- Step 5 Click Save .

#### <span id="page-40-0"></span>**Invoice Fields**

[Table 5-1](#page-40-1) lists the Device fields.

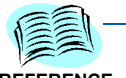

*The M/O/I column indicates Mandatory, Optional or Information only Fields. In the dialog box, mandatory fields appear in yellow.*

<span id="page-40-1"></span>**REFERENCE**

*The Edit column indicates editable or non editable fields. In the Edit dialog box, Non editable fields appear grayed.*

#### *Table 5-1 Invoice Field Descriptions*

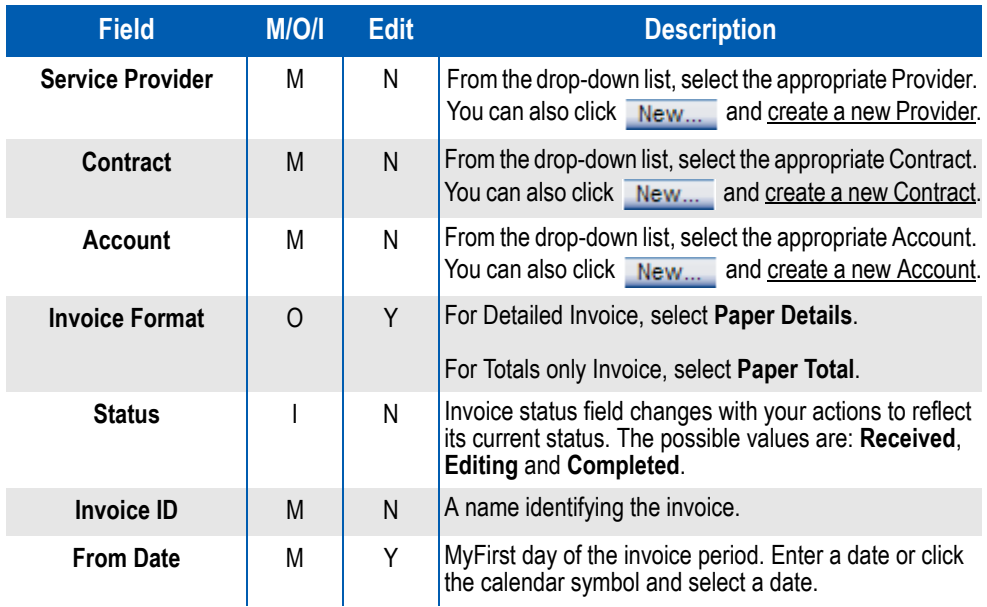

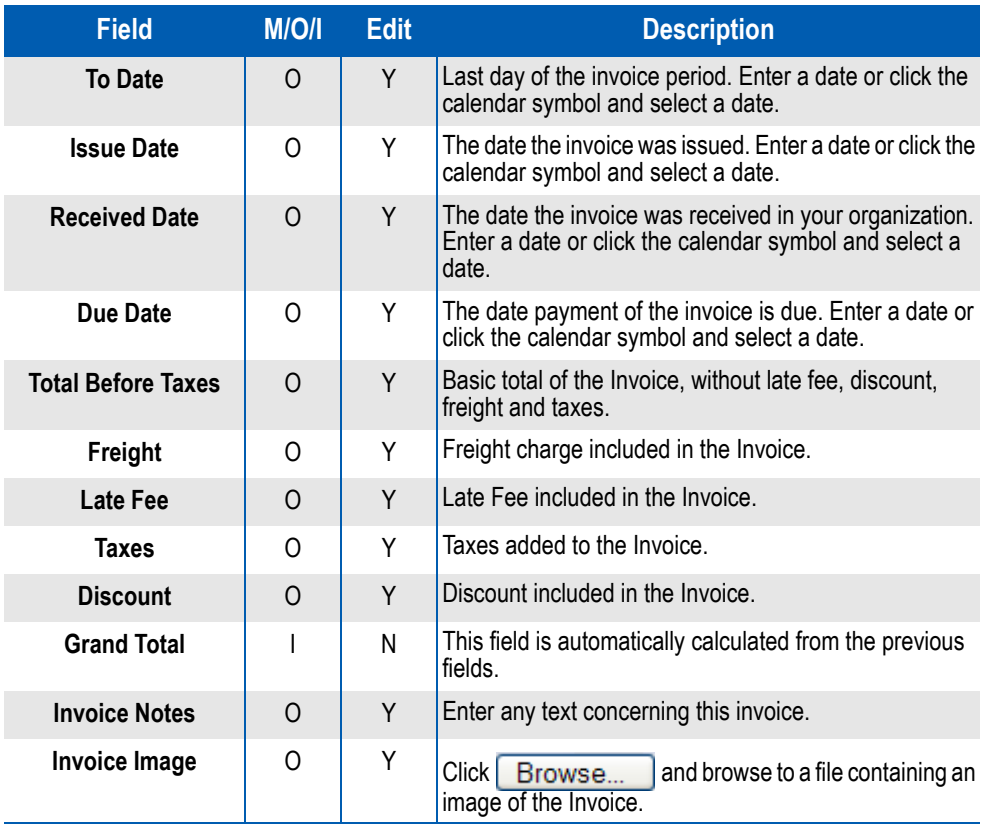

# <span id="page-42-0"></span>**Approving or Disputing Invoices**

#### <span id="page-42-1"></span>**Approving and Disputing - Introduction**

Approving and/or disputing charges of an Invoice is the main purpose of the Invoice Management module. You can Approve or dispute both Devices and Charges.

- When you approve or dispute a **Device** you affect the Status field of the **Device** record.
- When you approve or dispute an **Invoice** you affect the Status field of the Invoice Details record.

An amount charged to a Device is considered Approved if both the Device and the Charge is approved.

Both Devices and Charges have three possible statuses:

- **Tentative** Indicated by a yellow circle.
- **Disputed** Indicated by a red circle
- **Approved** Indicated by a green circle

Every Device or Charge starts its life in the **Tentative** status. Ones you approve or dispute it, you cannot return it to the **Tentative** status. However, as long as the charge is not paid, you can change the status from **Approved** to **Disputed** and vice versa.

When you have one Charge Type per Device, it seems as if the result of disputing the Device or the Charge is identical. Think of it this way:

- If the Device should not be charged through this Invoice at all dispute the Device.
- If the Device should be charged through this Invoice, but the amount does not seem right - Dispute the Charge.

#### <span id="page-42-2"></span>**Approving or Disputing Devices**

Approving or disputing Devices is done in one of the Device list windows. You can access a **Device list** window through one of three possible routs. The rout you use determines which devices will be displayed.

- Through the **Invoices** sub module you get Devices relevant to the selected Invoice.
- Through the **Contracts** window in the Contracts sub module you get Devices relevant to the selected Contract.
- Through the **Billing Accounts** window in the Contracts sub module you get Devices relevant to the selected Account.

Once you are in one of the Device list window, the procedure of approving or disputing Devices is the same.

#### **To access Devices from the Invoices sub module:**

- *Step 1* In the Sub Modules bar, select **Invoices**.
- *Step 2* If the appropriate Invoice is not displayed in the window, *scroll*, *filter*, or *sort* the Invoice records until the desired Invoice appears in the window.
- **Step 3** Click in the desired Invoice row to select it.
- **Step 4** In the Action toolbar, open the  $\log |\mathbf{z}|$  drop-down menu and select **Devices**.
- *Step 5* The **Device Management** window appears displaying only the Devices relevant to the selected Invoice. Continue to approve or dispute as described in *[To approve or dispute Devices:](#page-44-0)*.

#### **To access Devices from the Contracts window:**

- *Step 1* In the Sub Modules bar, select **Contracts**.
- **Step 2** If the appropriate Contract is not displayed in the window, scroll, filter, or sort the Contract records until the desired Contract appears in the window.
- *Step 3* Click in the desired Contract row to select it.
- **Step 4** In the Action toolbar, open the  $\sqrt{\frac{p_{\text{tails}}}{n}}$  drop-down menu and select **Devices**.
- *Step 5* The **Contract Devices** window appears displaying only the Devices relevant to the selected Contract. Continue to approve or dispute as described in *[To approve or dispute Devices:](#page-44-0)*.

#### **To access Devices from the Billing Accounts window:**

- *Step 1* In the Sub Modules bar, select **Contracts**.
- *Step 2* If the appropriate Contract is not displayed in the window, scroll, filter, or sort the Contract records until the desired Contract appears in the window.
- **Step 3** Click in the desired Contract row to select it.
- **Step 4** In the Action toolbar, open the  $\log |\mathbf{z}|$  drop-down menu and select **Billing Accounts**.
- *Step 5* If the appropriate Billing Account is not displayed in the window, *scroll*, *filter*, or *sort* the Billing Account records until the desired Billing Account appears in the window.
- **Step 6** Click in the desired Billing Account row to select it.
- **Step 7** In the Action toolbar, click **Devices...**
- *Step 8* The **Contract Devices** window appears displaying only the Devices relevant to the selected Contract and Account. Continue to approve or dispute in *[To approve or dispute Devices:](#page-44-0)*.

#### <span id="page-44-0"></span>**To approve or dispute Devices:**

- **Step 1** If the appropriate Device is not displayed in the window, scroll, filter, or sort the Device records until the desired Device appears in the window.
- *Step 2* If you wish to approve or dispute a specific Device, click in the Device row to select it. Use Ctrl + click to select additional Devices.
- **Step 3** Open the  $\boxed{\text{Dispute}}$  or the  $\boxed{\text{Approve}}$  drop-down menu and select the required option:
	- —**Dispute/Approve All...** will affect all the Devices in the currently filtered list. That is, all the Devices matching the current filter criteria.
	- —**Dispute/Approve Selected...** will affect only the selected (and highlighted) Devices.
	- —**Dispute All except Approved...** and **Approve All except Disputed...** will affect only **Tentative** Devices in the currently filtered list.

**Step 4** Click Save

#### <span id="page-45-0"></span>**Creating an Invoice Dispute**

To dispute an Invoice, fully or partially, you must create first an Invoice Dispute for that Invoice.

#### **To view existing Invoice Disputes:**

- *Step 1* In the Sub Modules bar, select **Invoices**.
- *Step 2* If the appropriate Invoice is not displayed in the window, *scroll*, *filter*, or *sort* the Invoice records until the desired Invoice appears in the window.
- **Step 3** Click in the desired Invoice row to select it.
- **Step 4** In the Action toolbar, open the  $\sqrt{\frac{p_{\text{tails}}}{p_{\text{cells}}}}$  drop-down menu and select **Disputes**.
- **Step 5** In the Invoice Disputes window, click New....
- *Step 6* In the New Invoice Dispute dialog box (see [Figure 5-3](#page-45-1)), fill in the *[Invoice](#page-48-0)  [Dispute Fields](#page-48-0)*.

<span id="page-45-1"></span>*Figure 5-3 New Invoice Dispute*

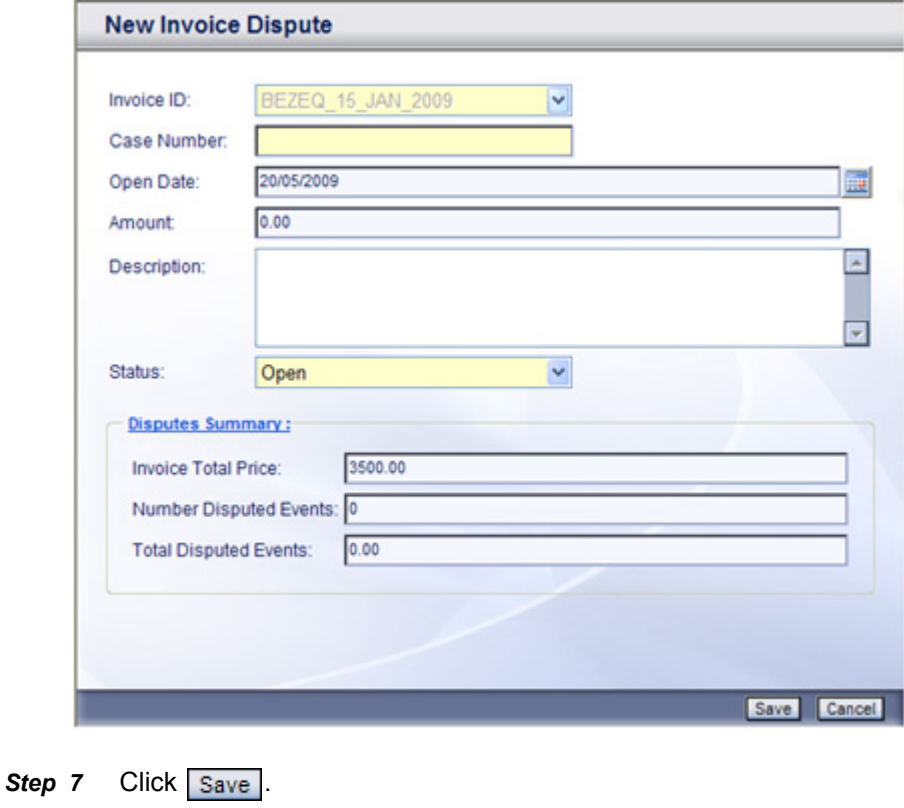

#### **To create a new Invoice Dispute:**

- *Step 1* In the Sub Modules bar, select **Invoices**.
- *Step 2* If the appropriate Invoice is not displayed in the window, *scroll*, *filter*, or *sort* the Invoice records until the desired Invoice appears in the window.
- **Step 3** Click in the desired Invoice row to select it.
- **Step 4** In the Action toolbar, open the  $\sqrt{\frac{p_{\text{tails}}}{p_{\text{cells}}}}$  drop-down menu and select **Disputes**.
- **Step 5** In the Invoice Disputes window, click Edit...
- *Step 6* In the New Invoice Dispute dialog box, fill in the *[Invoice Dispute Fields](#page-48-0)*.
- **Step 7** Click Save

#### **To edit an Invoice Dispute:**

- *Step 1* In the Sub Modules bar, select **Invoices**.
- *Step 2* If the appropriate Invoice is not displayed in the window, *scroll*, *filter*, or *sort* the Invoice records until the desired Invoice appears in the window.
- **Step 3** Click in the desired Invoice row to select it.
- **Step 4** In the Action toolbar, open the  $\sqrt{\frac{p_{\text{tails}}}{p_{\text{points}}}}$  drop-down menu and select **Disputes**.
- **Step 5** Click in the desired Invoice Disputes row to select it.
- **Step 6** In the Invoice Disputes window, click **Edit...**
- *Step 7* In the Edit Invoice Dispute dialog box, edit the fields you wish to change, see *[Invoice Dispute Fields](#page-48-0)*.
- Step 8 Click Save

#### <span id="page-47-0"></span>**Approving or Disputing Invoice Charges**

To dispute an Invoice, fully or partially, you must create first an Invoice Dispute for that Invoice. See *[Creating an Invoice Dispute](#page-45-0)*.

Approving or disputing Invoice Details is done through the Invoices sub module. You can Approve or dispute Invoice Details by Events, Accounts, Charge Types, and a combination of Charge Types and Devices:

- **Accounts** enables you to approve or dispute whole accounts
- **Charge Types** enables you to approve according to Charge Types
- **Charge Types and Devices** gives you one line for each combination
- **Events** gives you the most detailed view of the Invoice

#### **To approve or dispute Invoices:**

*Step 1* In the Sub Modules bar, select **Invoices**.

- *Step 2* If the appropriate Invoice is not displayed in the window, *scroll*, *filter*, or *sort* the Invoice records until the desired Invoice appears in the window.
- **Step 3** Click in the desired Invoice row to select it.
- *Step 4* In the Action toolbar, open the  $\sqrt{\frac{p_{\text{eta}}}{n}}$  drop-down menu and select one of the following:
	- —**Accounts...**
	- **—Summary by Type...**
	- **—Summary By Type and Devices...**
	- **—Events...**

One of the Invoice Details windows opens displaying the invoice Details summarized according to the selected option.

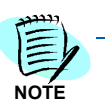

*You can move from the current window to one of the more detailed Invoice Details*  windows for the same Invoice. Open the **Details**  $\frac{1}{2}$  **drop-down menu and select** *the desired option.* 

- *Step 5* To approve or dispute a specific row, click in the row to select it. Use Ctrl + click to select additional rows.
- *Step 6* Open the  $\boxed{\text{Dispute}}$  or the  $\boxed{\text{Approve}}$  or  $\boxed{\text{prop-down menu}}$  and select the required option:
	- —**Dispute/Approve All...** will affect all the Devices in the currently filtered list. That is, all the Devices matching the current filter criteria.
	- —**Dispute/Approve Selected...** will affect only the selected (and highlighted) Devices.
	- —**Dispute All except Approved...** and **Approve All except Disputed...** will affect only **Tentative** Devices in the currently filtered list.

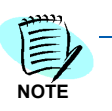

*If no Invoice Dispute exists for the selected Invoice, a New Invoice Dispute dialog box will open the first time you dispute any of the Invoice details. Fill up the New*  **[Invoice Dispute Fields](#page-48-0) and click Save** 

#### <span id="page-48-1"></span>*Figure 5-4 Invoice Summary*

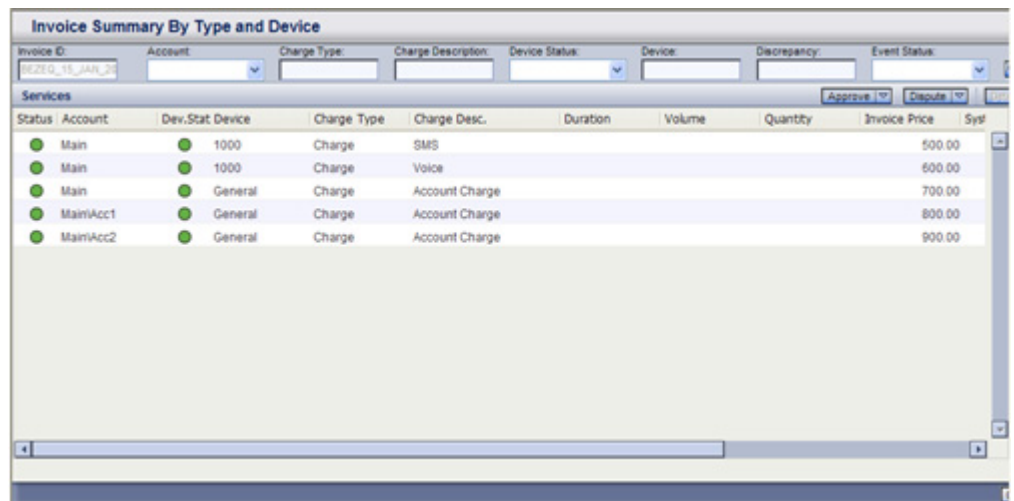

### <span id="page-48-0"></span>**Invoice Dispute Fields**

Table lists the Invoice Dispute fields.

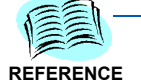

*The M/O/I column indicates Mandatory, Optional or Information Fields. In the dialog box, mandatory fields appear in yellow.*

*The Edit column indicates editable or non editable fields. In the Edit Invoice Dispute dialog box, Non editable fields appear grayed.*

<span id="page-48-2"></span>*Table 5-2 Invoice Dispute Field Descriptions*

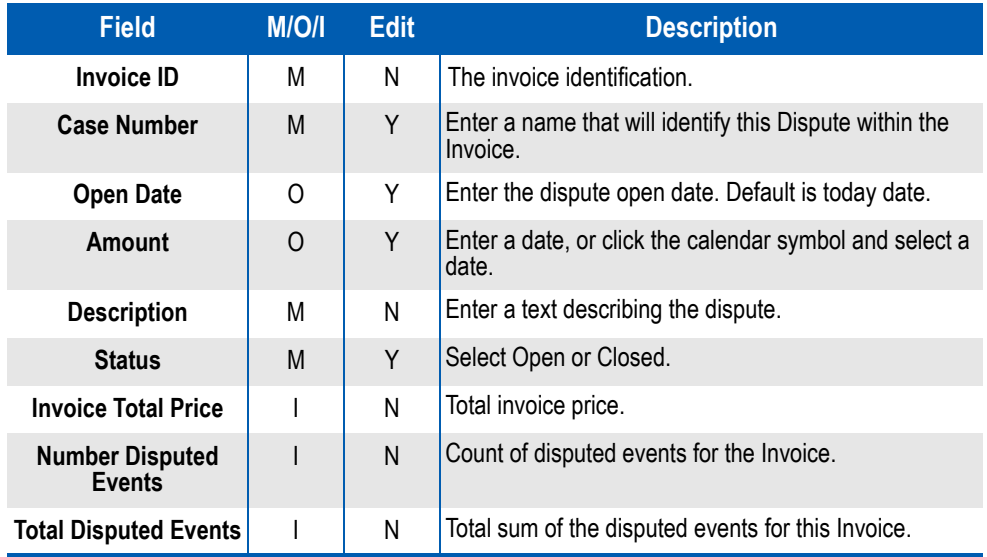

#### <span id="page-49-0"></span>**Payments**

The Invoice Payment option enables you to create new payments for outstanding approved amounts. For each Account and Charge Type, the following amounts are displayed:

- **Total** sum of all Invoice charges for that Account and Charge Type
- **Approved** sum of Approved charges
- **Disputed** sum of Disputed charges
- **Tentative** sum of Invoice charges which are neither approved nor disputed
- **Paid** sum of all payments made already on this Account and Charge Type
- **To Pay** equals **Approved** minus **Paid**

When you create a payment, it is automatically created with the To Pay amount. You cannot change this amount here. You can change the To Pay amount by approving or disputing charges.

#### **To create a new Payment:**

- *Step 1* In the Sub Modules bar, select **Invoices**.
- *Step 2* If the appropriate Invoice is not displayed in the window, *scroll*, *filter*, or *sort* the Invoice records until the desired Invoice appears in the window.
- **Step 3** Click in the desired Invoice row to select it.
- **Step 4** In the Action toolbar, open the  $\sqrt{\frac{p_{\text{eta}}}{n}}$  drop-down menu and select **Payments**.
- *Step 5* The **Invoice Payments** window opens displaying all payments made already on that Invoice.
- **Step 6** In the Action toolbar, click Create a Payment...
- *Step 7* The **Outstanding Payments** window opens showing current amounts for each Account and Charge Type.
- **Step 8** Do one of the following:
	- —To pay on a specific Account and Charge Type, click in the appropriate row to select it. Use Ctrl + click to select additional rows. Then click Post Selected Payment.
	- -To pay all the outstanding payments, click Post All Payments.
- *Step 9* In the "are you sure..." dialog box, click **OK**.
- **Step 10** In the Invoice Payments window, click Close.

#### <span id="page-50-0"></span>*Figure 5-5 Outstanding Payments*

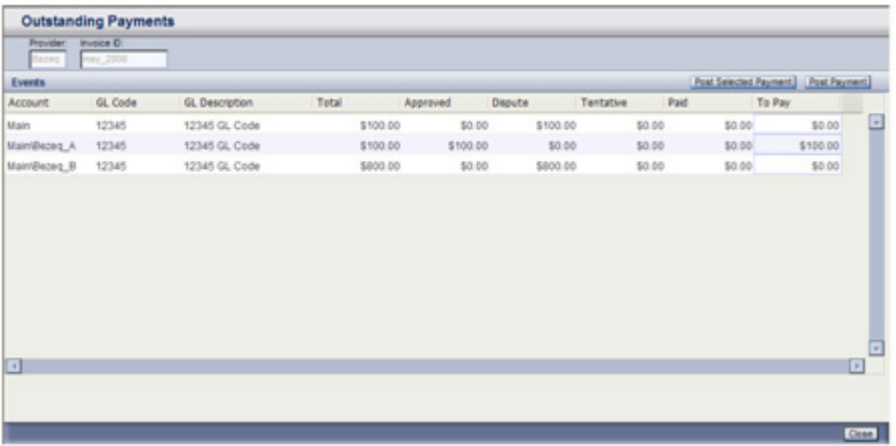

# *5-16 Invoices Sub Module*

# <span id="page-52-0"></span>**Reports**

6

- *Chapter Topics • [Introduction](#page-52-1)*
	- *• [Reports Toolbar](#page-54-0)*
	- *• [Report Parameters](#page-55-0)*

# <span id="page-52-1"></span>**Introduction**

The **Reports** sub module enables you to view the data in a easy to read format. You can view the reports on screen, create PDF files (print ready files) of the reports or export certain or all data fields from the report into a Microsoft Excel file.

You can select from the following report types:

- **Disputes list report** lists all open, closed, or both Invoice Disputes for all or specific Invoices of all or specific Providers.
- **Invoice Summaries reports** list Invoice summaries **by Provider** or **by Period**. You can request these reports for all or specific Providers, for all or specific Contracts, for all or specific Invoices, for a specific period of time, and for all or specific Invoice Statuses.
- **Invoice Summary reports** list Invoices Summary by **Charge Type and period** or by **Charge Type and Provider**. You can request these reports for all or specific Providers, for all or specific Contracts, for all or specific Invoices, and for a specific period of time.
- **Invoiced Due in the Next X Days** lists all invoices for all or specific Providers which will become due in the coming X days.

#### **To create a report:**

- *Step 1* In the Sub Modules bar, select **Reports**.
- *Step 2* In the Reports window, open the **Report** drop-down menu and select the desired Report type. [Figure 6-1](#page-53-0) displays.

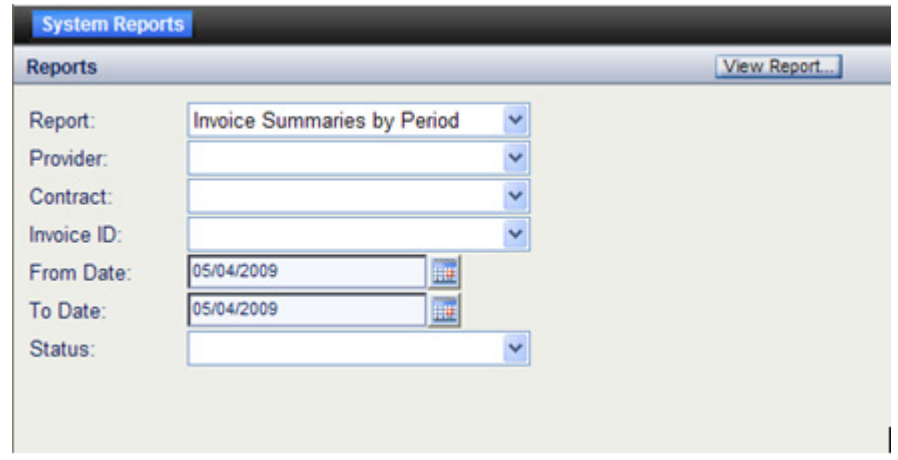

<span id="page-53-0"></span>*Figure 6-1 Report Parameters for the Invoice Summary by Period Report*

- **Step 3** Supply the required report parameters. An empty parameter stands for All.
- **Step 4** Click View Report... The system generates the report and displays it on screen. You can use the toolbar in the **View Report** window to navigate in the report, to export it to an excel file or to create a PDF (print ready file) from it.
- **Step 5** To exit the report, close the Report Viewer window.

# <span id="page-54-1"></span><span id="page-54-0"></span>**Reports Toolbar**

Use the tools listed in [Table 6-1](#page-54-1) to navigate in the report, to export data or to create a PDF file of it.

*Table 6-1 Reports Toolbar*

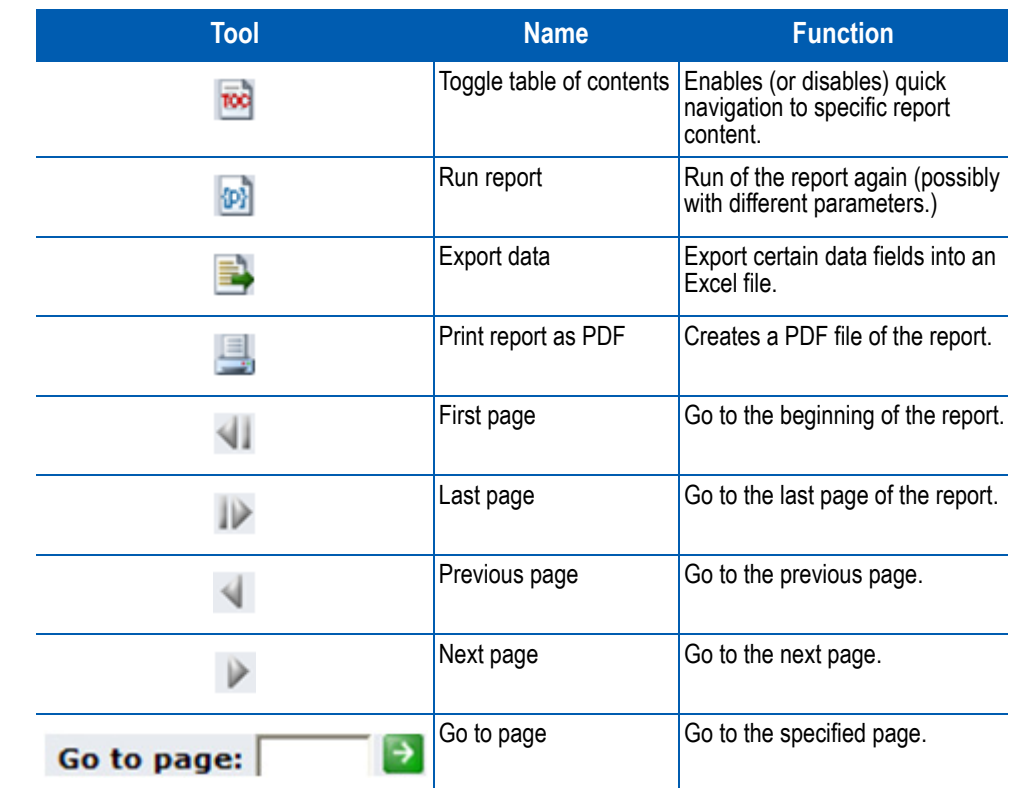

# <span id="page-55-1"></span><span id="page-55-0"></span>**Report Parameters**

Table lists the Report Parameters.

#### *Table 6-2 Report Parameters*

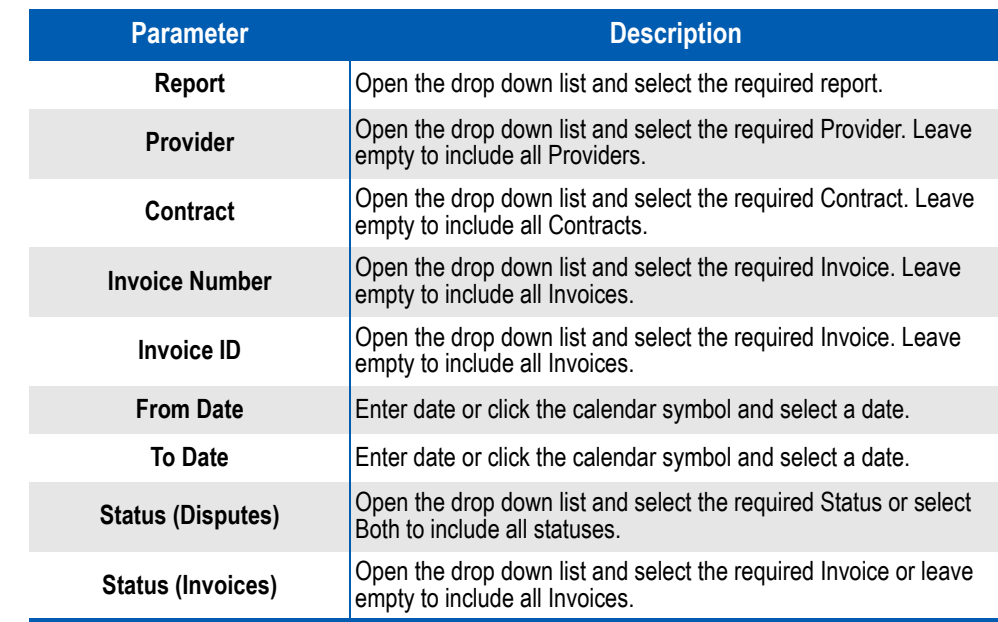

# <span id="page-56-0"></span>**Alerts**

7

- *Chapter Topics • [Introduction](#page-56-1)*
	- *• [Working with Alerts](#page-57-0)*
	- *• [Alert Fields](#page-59-0)*
	- *• [Scheduling Fields](#page-60-0)*

# <span id="page-56-1"></span>**Introduction**

An alert is an instruction to the system to check for a certain pre defined condition, and if the condition holds - to send an alerting e-mail to inform the assigned recipient of that condition. The purpose of an alert is to give you a timely reminder of an action you need to take. You can define alerts for the following conditions:

- Contract is about to expire.
- Invoice amount is greater than its expected amount.
- An expected Invoice has not been received yet.
- An Invoice Payment is due.

You can instruct the system to check each alert once or on a daily, weekly, or monthly basis.

# <span id="page-57-0"></span>**Working with Alerts**

You can create new alerts, and edit or delete existing alerts.

#### **To create a new Alert:**

- *Step 1* In the Sub Modules bar, select **Alerts**.
- **Step 2** In the Alerts action toolbar, click New.....
- *Step 3* In the **Select Task** dialog box [\(Figure 7-1\)](#page-57-1), open the **Task Type** dropdown menu and select the desired task type.

<span id="page-57-1"></span>*Figure 7-1 New Alert - Select Task*

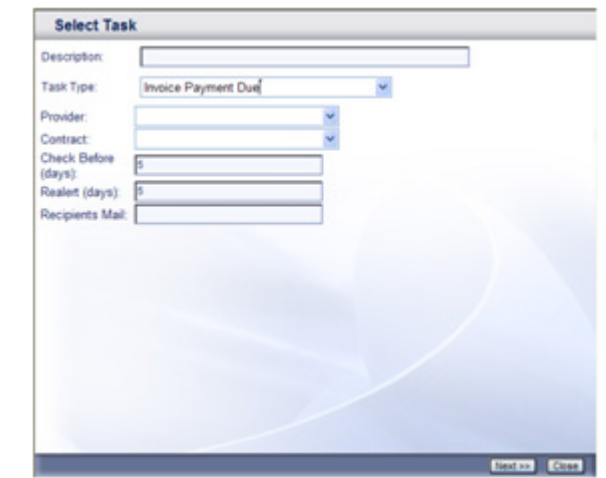

- *Step 4* Fill in the **Alert** fields (see [Table 7-1](#page-59-1)).
- **Step 5** Click **Next >>** [Figure 7-2](#page-57-2) displays.

<span id="page-57-2"></span>*Figure 7-2 New Alert - Select Scheduling Type*

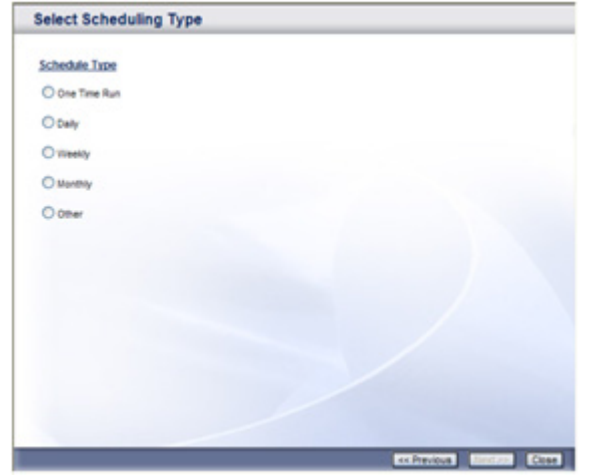

- **Step 6** Select the desired Scheduling Type.
- **Step 7** Click **Next** >> [Figure 7-3](#page-58-0) displays.

#### <span id="page-58-0"></span>*Figure 7-3 New Alert - Select Scheduling*

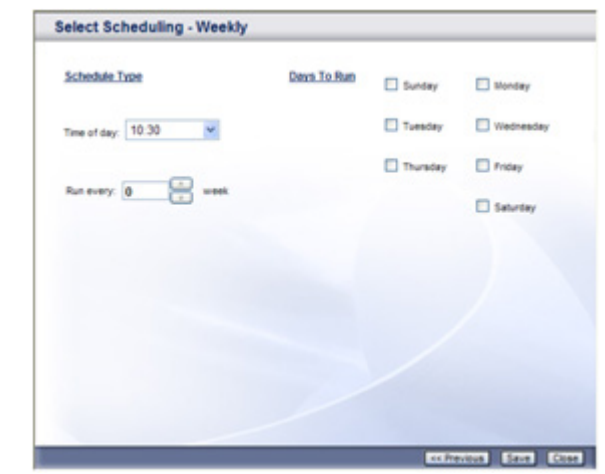

- **Step 8** In the Select Scheduling dialog box, fill in the appropriate Scheduling fields. See *[Scheduling Fields](#page-60-0)*.
- Step 9 Click Save.

#### **To edit an Alert:**

- *Step 1* In the Sub Modules bar, select **Alerts**.
- *Step 2* If the desired Alert is not displayed in the window, *scroll* or *sort* the Alert records until the desired Alert appears in the window.
- **Step 3** Click in the desired Alert row to select it.
- **Step 4** In the Alerts action toolbar, click Edit...
- *Step 5* In the Task tab of the Edit Task dialog box, edit the *[Alert Fields](#page-59-0)* you wish to change.
- *Step 6* If you wish to change the Scheduling Type, select the **Type** tab, and select a Scheduling Type.
- *Step 7* Select the **Schedule** tab and fill in the appropriate *[Scheduling Fields](#page-60-0)*.
- Step 8 Click Save

#### **To delete an Alert:**

- *Step 1* In the Sub Modules bar, select **Alerts**.
- **Step 2** If the desired Alert is not displayed in the window, scroll, or sort the Alert records until the desired Alert appears in the window.
- **Step 3** Click in the desired Alert row to select it.
- **Step 4** In the Alerts action toolbar, click Delete...
- *Step 5* In the "You are about to delete..." dialog box, click **OK**.

# <span id="page-59-0"></span>**Alert Fields**

[Table 7-1](#page-59-1) lists the Alert fields.

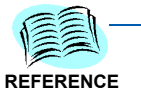

*The M/O column indicates Mandatory or Optional Fields. In the dialog box, mandatory fields appear in yellow.*

*All fields are editable.*

<span id="page-59-1"></span>*Table 7-1 Alert Field Descriptions*

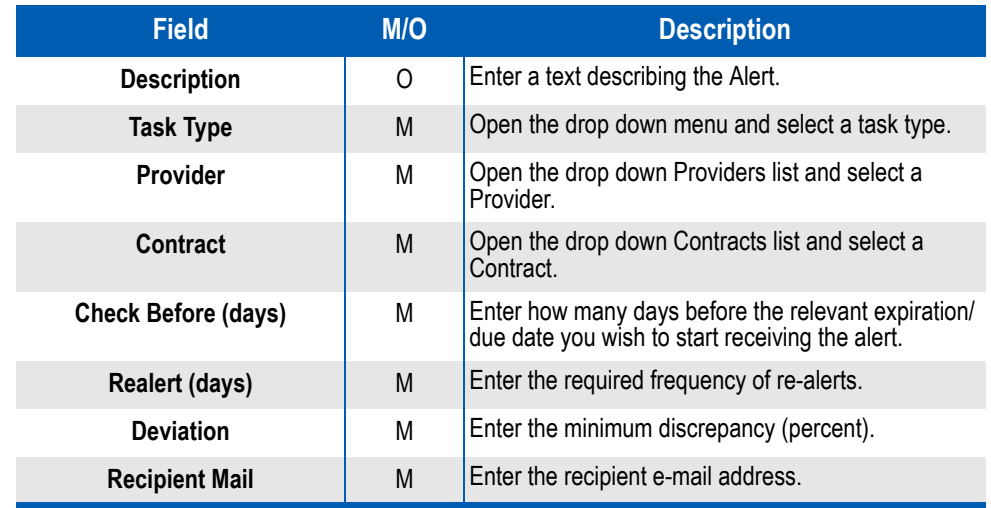

# <span id="page-60-1"></span><span id="page-60-0"></span>**Scheduling Fields**

[Table 7-2](#page-60-1) lists the Alert Scheduling fields.

#### *Table 7-2 Scheduling Field Descriptions*

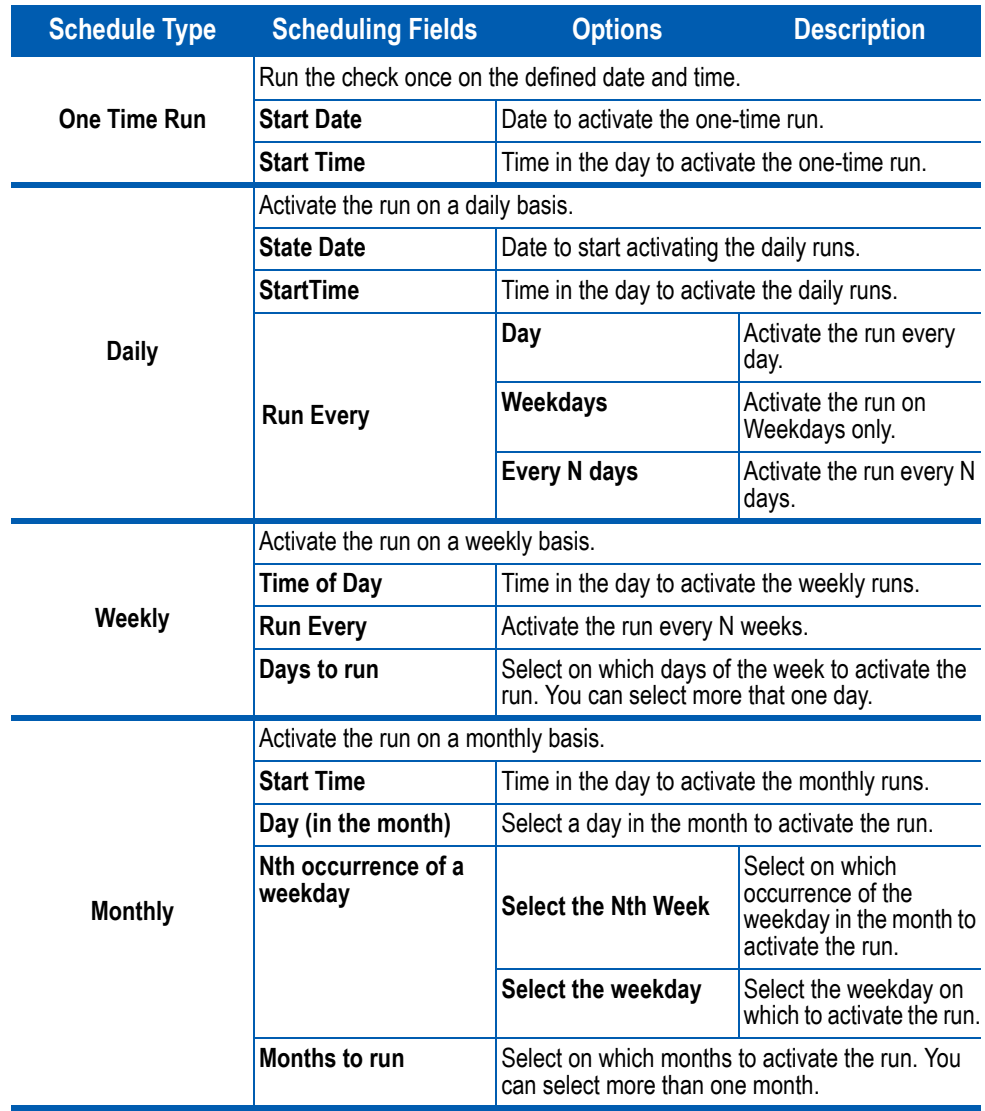

*7-6 Alerts*

*For additional information or support on this NEC Corporation product, contact your NEC Corporation representative.*

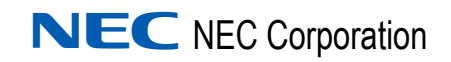

**Expense Management - Invoice Management Module User Guide** NDA-31012, Issue 2